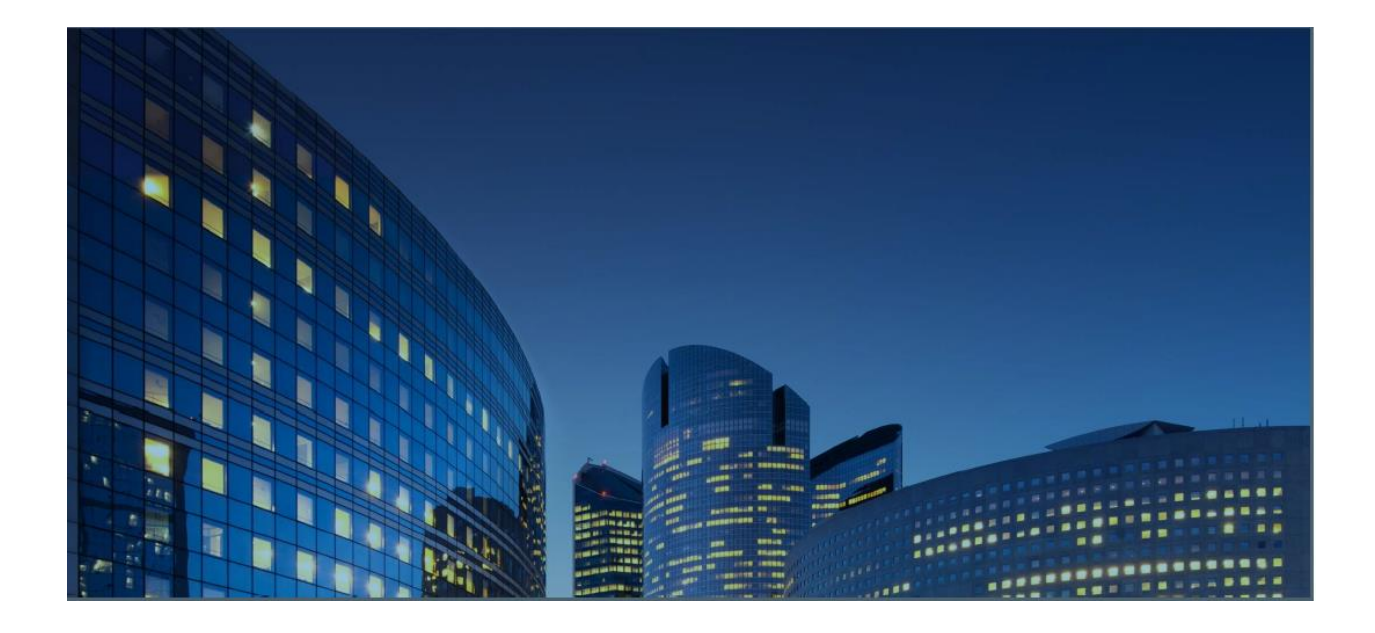

# *Oracle12 iSupplier Portal* **External User Guide Create and Submit Invoices**

**Last Update: 02/05/2021**

### *Chapter Objectives:*

Learn about iSupplier functions to create and submit Invoices Learn how to submit and manage invoices using iSupplier Portal

#### *Chapter Tasks:*

Create Invoice View open purchase orders and add purchase order lines to the Invoice Enter invoice header details Update quantities for partially shipped items Add miscellaneous charge lines to the Invoice Submit the Invoice

Estimated Lesson Time: 15-20 minutes

iSupplier Portal enables you to create and submit invoices for open purchase orders by adding PO lines directly to the invoice being created. You can include freight, tax and other charges as needed to complete invoice preparation.

*Responsibility: Daikin iSupplier Finance*

Menu Path = Finance > Create Invoices

Use the Go button on the right-hand side of the **Invoice Actions** screen to create a new invoice.

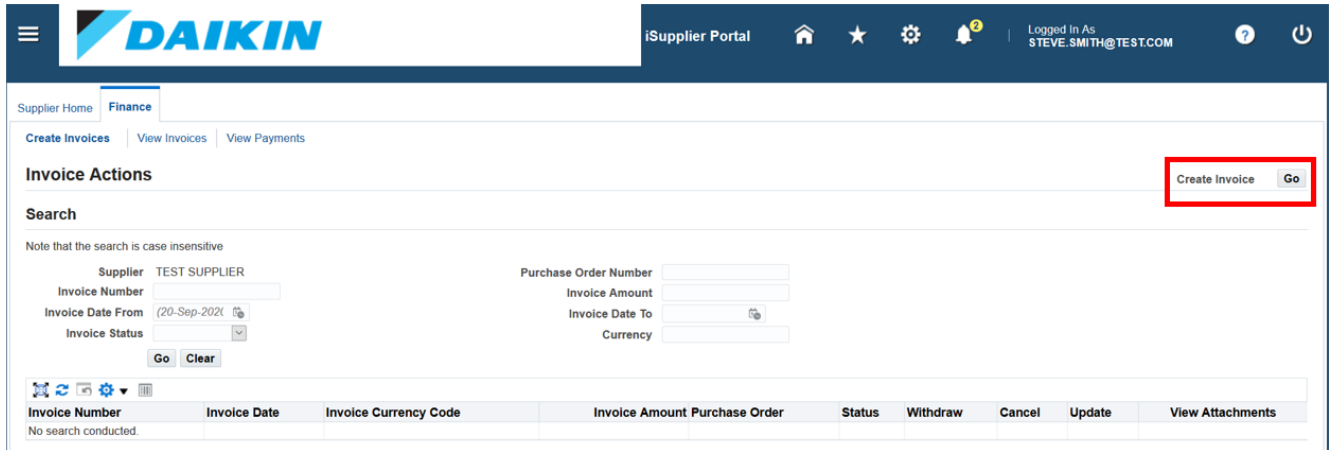

Search for existing purchase orders for the invoice using one of the three search fields:

- Purchase Order Number
- Purchase Order Date
- Buyer

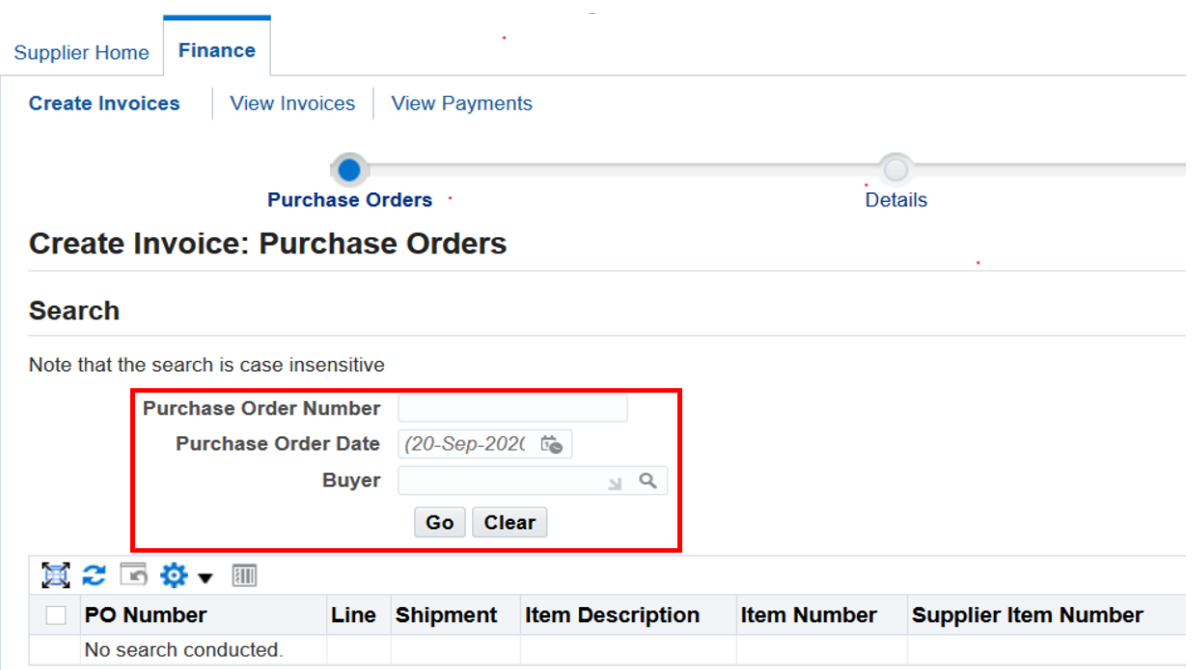

### **Adding Purchase Order Lines to Invoices**

To add purchase order lines to the invoice, first mark the box next to each PO line that you want to add. Once you have selected all PO lines, click the "Add to Invoice" button.

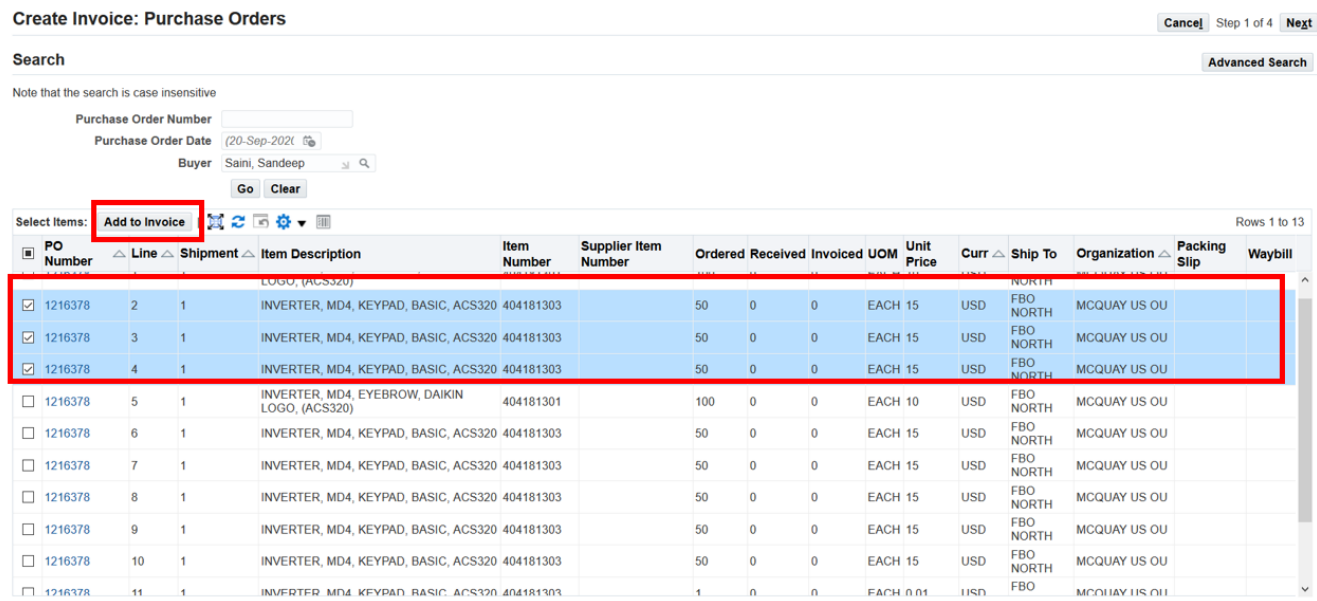

Once you have added all of the desired PO lines to the invoice, click the "Next" button to continue.

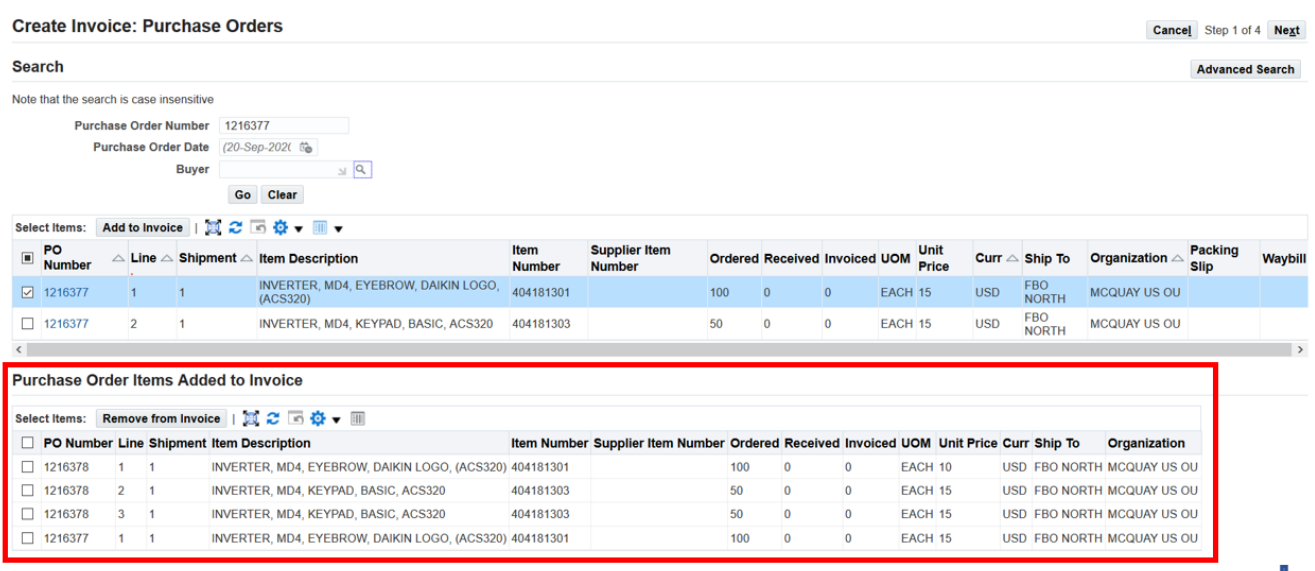

Cancel Step 1 of 4 Next

#### **Adding Invoice Header Details**

On the **Create Invoice: Details** screen, enter the following details:

- Invoice Number (required, as indicated by the \*)
- Invoice Date (required)
- Invoice Type
- Currency
- Invoice Description

You can also include attachments to the invoice (optional). To attach a file to the invoice, click on the "+" sign next to the word "Attachment" and then selecting a file or document to attach. A count of invoice attachments will appear after the first attachment is added.

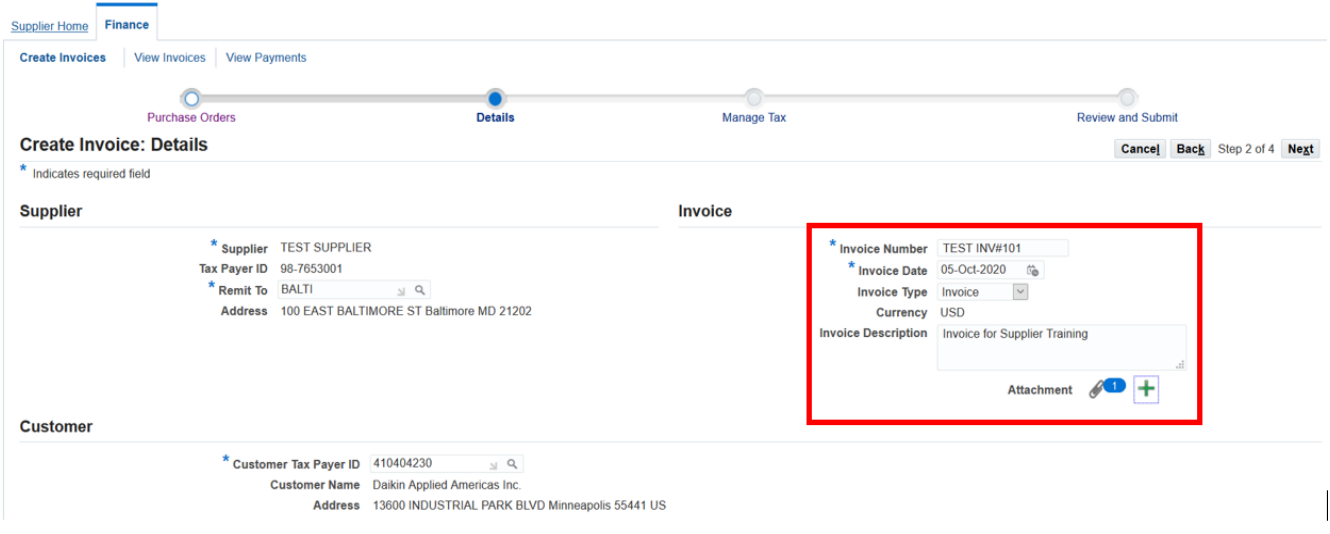

Please update the quantity on each PO line on the invoice to match to the quantity shipped. The quantity updated on each PO line cannot be more than the Available Quantity displayed.

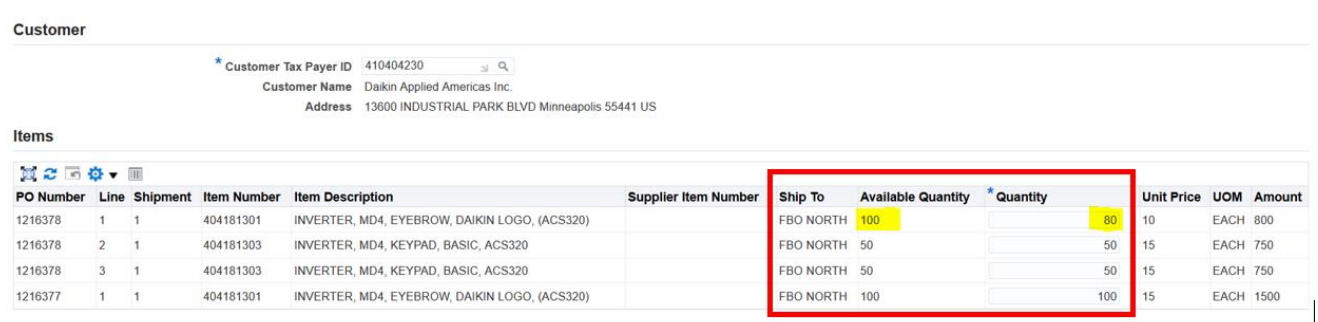

#### **Adding Charge Lines to the Invoice**

On the same screen where you updated PO line quantities, you can add charge lines for freight, sales tax and other miscellaneous charges. Scroll below "Shipping and Handling" and add charge lines as needed.

- Use the Charge Type "Miscellaneous" for both Sales Tax and Miscellaneous charges.
- Select a Sub-Charge Type for any lines using Charge Type "Miscellaneous" to indicate if the line is "Tax" or "Surcharge".
- Provide charge line details in the "Description" field.

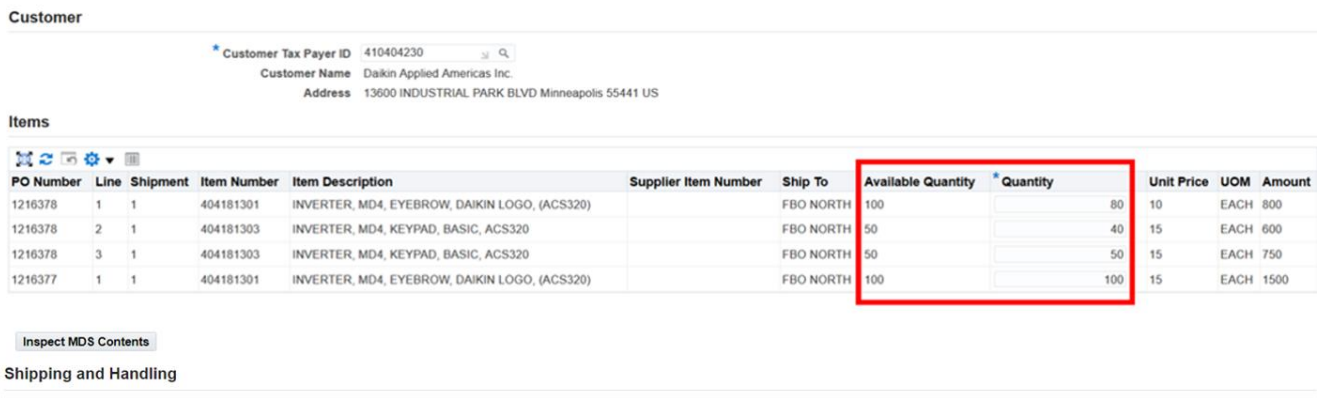

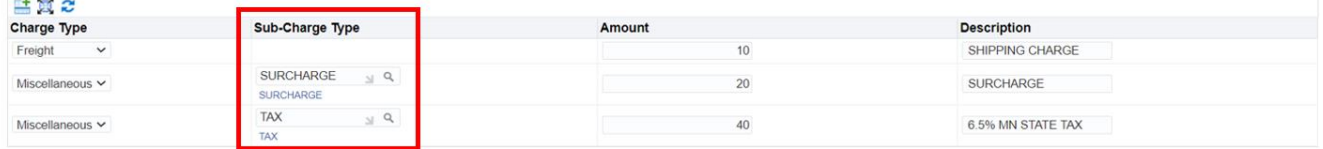

#### The available Sub-Charge Types to use are OTHERS, SURCHARGE and TAX.

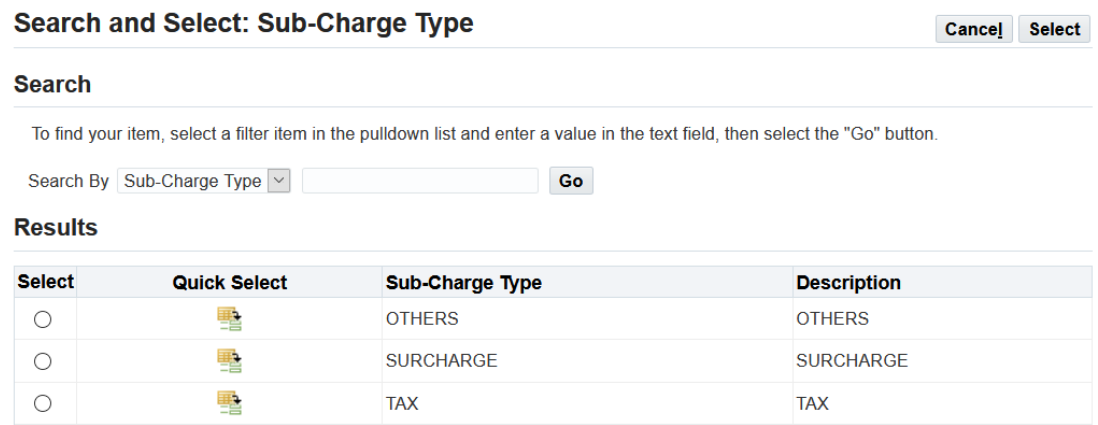

## **Reviewing and Submitting the Invoice**

When you have completed entering any charge lines, click the "Next" button to continue.

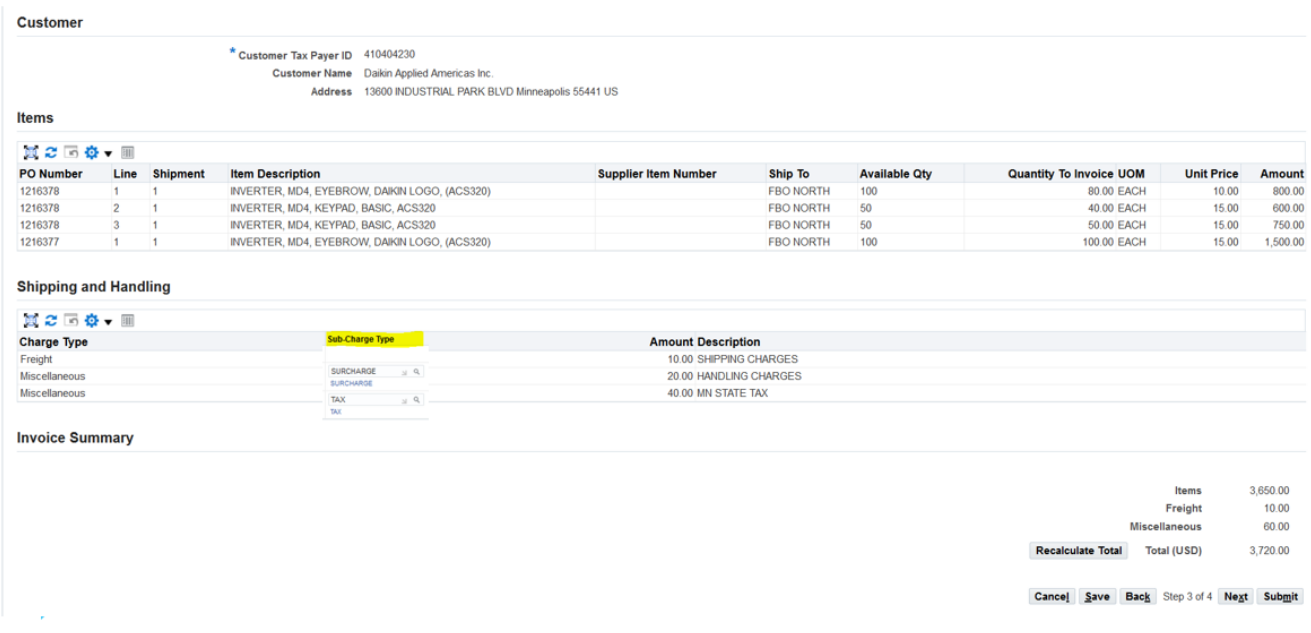

Review the Invoice details. If everything is complete and correct, click "Submit" to submit the invoice.

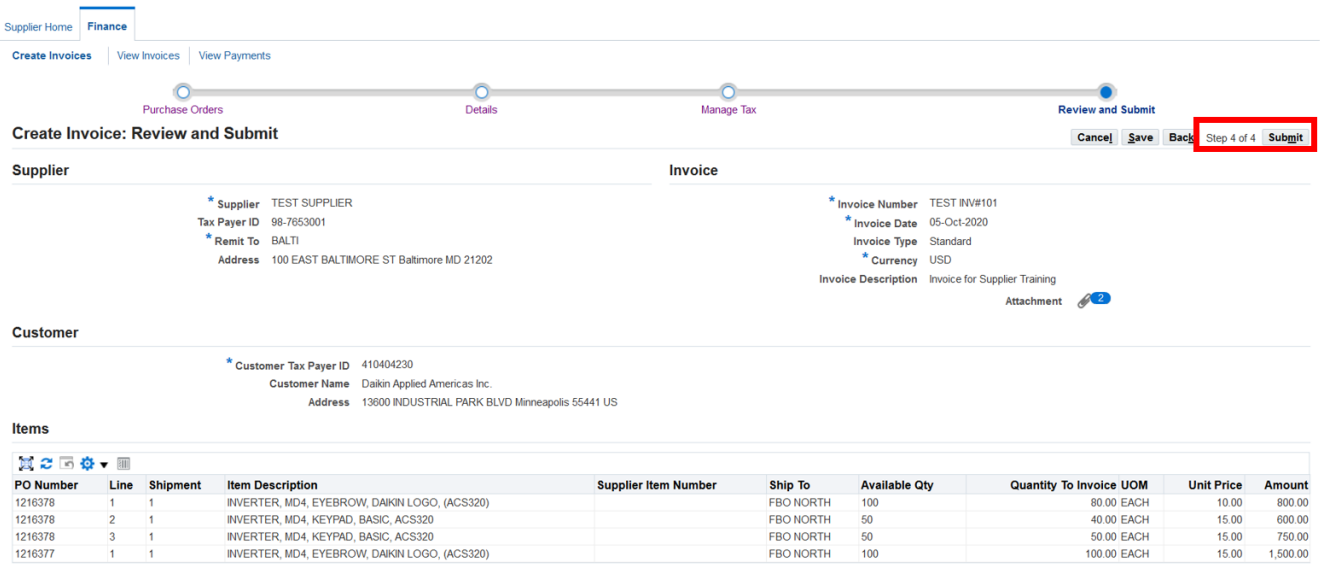

The next screen includes a confirmation message that the invoice has been submitted.

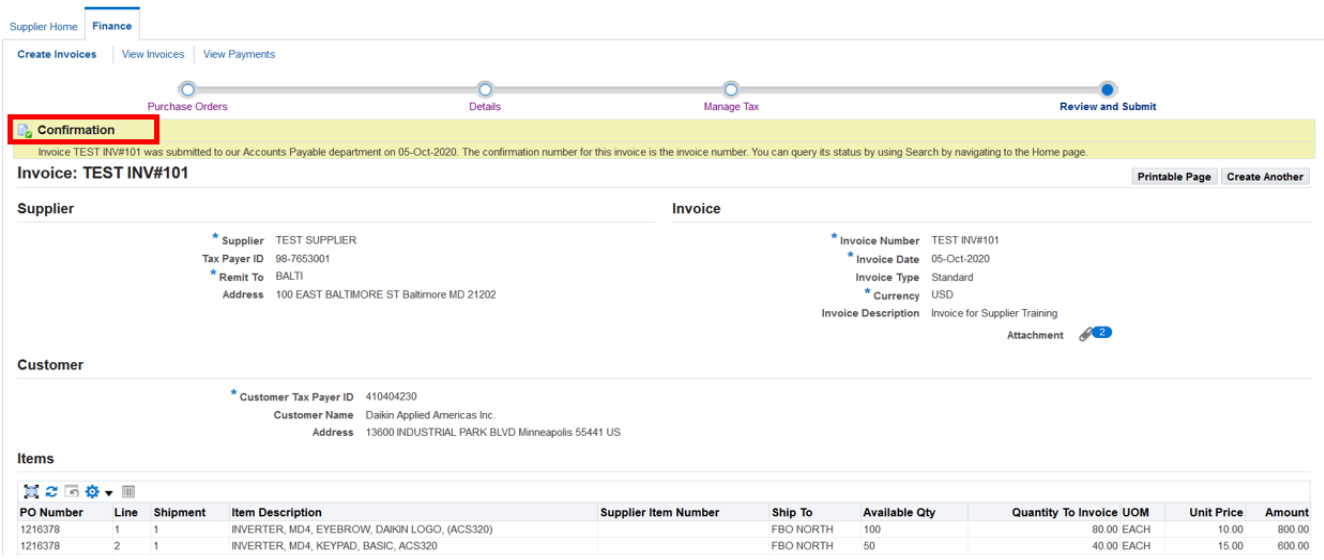

If you want to print a copy of the invoice, you can use the "Printable Page" button on this screen to generate a version of the invoice suitable for printing.

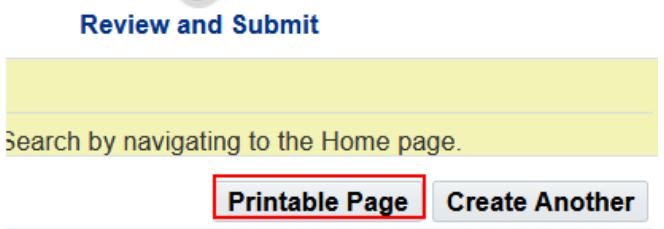

END

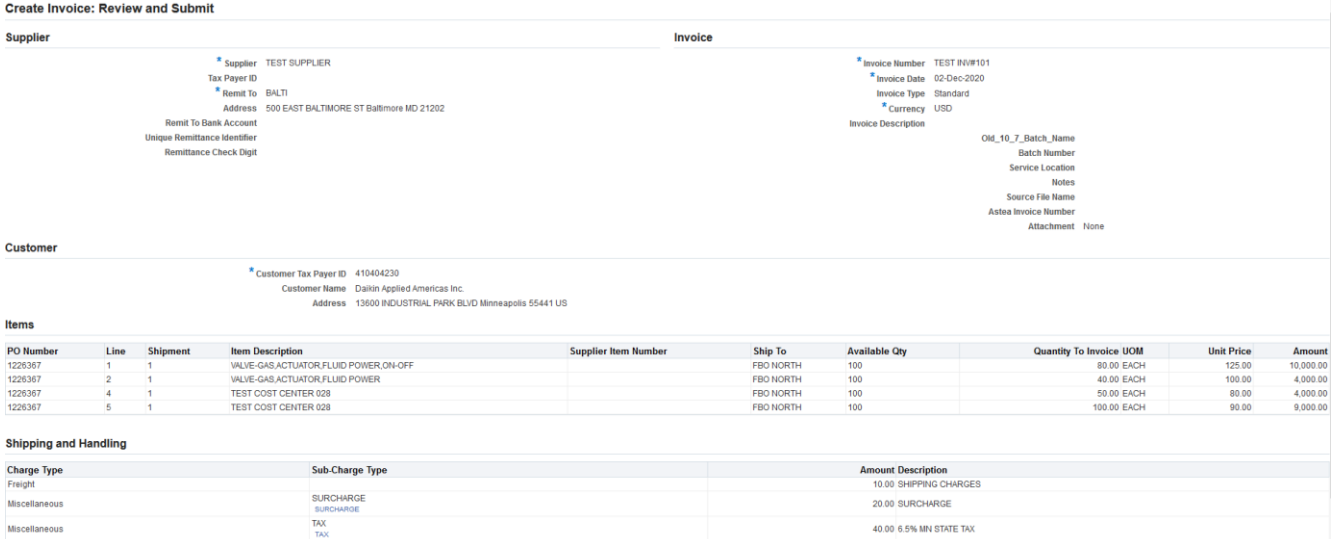